# MediaWiki Basics Guide

# Documentation:MediaWiki Basics/ Intro Training

# What is a Wiki?

A wiki is a website that uses wiki software, allowing the easy creation and editing of any number of interlinked Web pages, using a simplified markup language or a WYSIWYG text editor, within the browser...

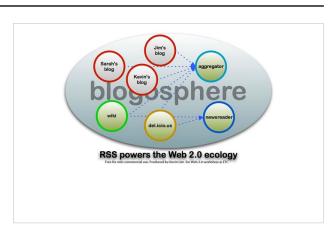

Most wikis serve a specific purpose, and off topic material is promptly removed by the user community. Such is the case of the collaborative encyclopedia Wikipedia. In contrast, open purpose wikis accept all sorts of content without rigid rules as to how the content should be organized. Wikipedia <sup>[1]</sup>

It is important to know that wiki.ubc.ca supports open editing of any page to anyone who is logged in with a CWL. The following disclaimer is visible on the bottom of the **editing screen** on each wiki page:

Please note that all contributions to UBC Wiki may be edited, altered, or removed by other contributors. If you do not want your writing to be edited, then do not submit it here. You are also promising us that you wrote this yourself, or copied it from a public domain or similar free resource (see UBC Wiki:Copyrights for details). Do not submit copyrighted work without permission!

# Why would I choose a Wiki?

- Wikis support simple, collaborative authoring.
- Wikis can be edited by anyone with access to the wiki system you are using.
- · Wikis are about collaborative resource development and easy sharing.

# Academic uses

- group authoring on a topic
- class resource development adding annotated links/building a shared resource for a class
- documentation development resource manuals or guides that need to be updated regularly.
- presentations embedded media (slides, video, images) can be added to a wiki page to develop a rich resource for presentation.

# **Examples**

Social Web Tools

Mind Mapping Resources

Supporting Critical Thinking Online

Course:ECON371/UBCO2009WT1/

Documentation: WordpressBasicsTraining

Murder, Madness, and Mayhem Project Page [2] on Wikipedia

# Hands On: 6 Things to Know

# 1. Getting Started

# Get an account

Go to: http://wiki.ubc.ca/

Click on the CWL Login button in top right corner.

# Create your wiki

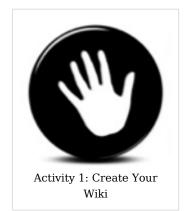

Choose a topic and create your wiki. Hint: Don't call it test wiki.

- Choose the title carefully. Avoid and special characters like &. You can leave spaces if you want - they will automatically be converted to underscores.
- Simply add the title of your wiki after the url for ubc wikis:

http://wiki.ubc.ca/Your wiki title here

You may want to search to see if an identical page exists already. If the page does not exist you will be asked if you would like to "create this page". Once you click on that option, you will be

taken immediately to the editing screen for your new page.

# 2. Basic Wiki Markup

# **Headings**

Headings organize your writing into sections. A table of contents is automatically generated after about 4 headings are added.

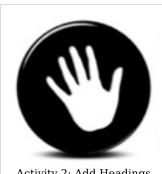

Activity 2: Add Headings

Create at least 4 headings for your page.

You can create headings by:

- using equals signs on either side of the text starting from == (avoid using one equal sign as this is reserved for page title).
- using the wysiwyg (which gives only one option for a level 2 heading).

# **Examples:**

- == Level 2 Heading ==
- === Subsection ===
- ==== Smaller Subsection ====

#### Links

The standard way to treat links on a website is to hyperlink the text that you want to take you to another site or page.

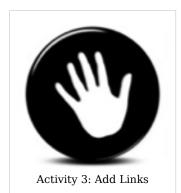

Add some links to your page. Try adding some external links and some internal links (to this wiki page for example).

If you are **linking to an external site** (outside of wiki.ubc.ca), you can:

- use the wysiwyg (globe icon) and add the url right after the first bracket: [http://leap.ubc.ca/ LEAP] to give you LEAP [3] at UBC.
- use the single bracket with the url at the beginning.
- add a link to an external site on your page.

If you are **linking to an internal site** (another wiki <sup>[4]</sup> page on

this site), you can:

- use the wysiwyg symbol for internal links (underlined Ab). No need to add a url, just use the exact title of the wiki page you want to link to: [[Social Web Tools]] to give you Social Web Tools
- use the double bracket around the exact title of the wiki page you want to link to.
- add a an internal link (another wiki page on this site) to your page

#### Lists

Bulleted or unordered lists are easily created using asterisks \*

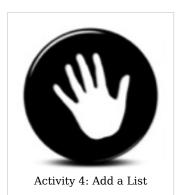

Choose one type of list to add to your wiki page.

\* one asterisk will give you a single bullet
 \*\* two asterisks will give you a deeper level
 \*\*\* and so on

Starting a new line without an asterisk will finish your list.

**Numbered lists** are created using the # sign.

- 1. each line begins with one # sign
- 2. and it will automatically generate
- 3. a numbered list as long as you add the # sign to the beginning of your next line.

A new line without the # sign ends the list.

# each line begins with one # sign
# and it will automatically generate
# a numbered list as long as you add the # sign to the beginning of
your next line.

# 3. Advanced Mark-Up

# **Images**

Choose an image from a public online repository or your files.

# If the photo belongs to you:

- Upload it first by clicking on Upload file in the toolbox section on the left navigation. Give the file a name that is easy to remember.
- Insert the name of the file after image (as below). and designate the position on the page.

# [[Image:Red\_Tree.jpg|right]]

You can also use the wysiwyg - image icon and just add in your file name and positioning as above.

 Or, just include the link, if it is hosted elsewhere like Flickr

http://farm3.static.flickr.com/2582/3905777762\_07c8ce5112\_m.jpg

# If it is **someone else's photo**:

- Look for a license that designates conditions of use like Creative Commons Licensed work on Flickr [5]
- download the photo to your desktop, upload it to UBC
   Wiki and put it in a frame with attribution and a link
   to the source like this:

 $\label{lem:complex} \begin{tabular}{ll} [Image:Red Tree.jpgframe|Uploaded to Flickr by \\ [http://www.flickr.com/photos/38795936@N00/3905777762/sizes/s/Sparklefish] \\ \end{tabular}$ 

#### Video

If you want to embed a video (from YouTube for example), choose the piece of the video url code that specifies the video file (at the end of the url: http://www.youtube.com/watch?v= -dnL00TdmLY) and put it in this format:

{{#ev:youtube|-dnL00TdmLY|400}}

# 4. Basic Organization

#### **Your Watchlist**

Your watchlist can help you to keep track of the pages you are interested in. Once you are watching a page, you'll be notified by email when any edits are made to the page by someone other than you.

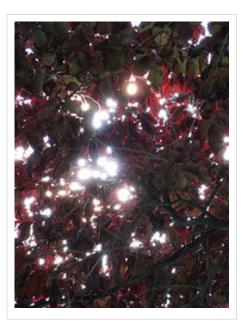

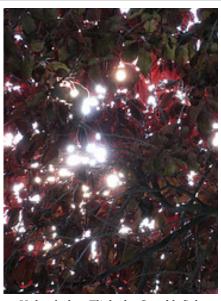

Uploaded to Flickr by Sparklefish

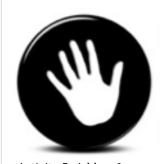

Activity 5: Add an Image

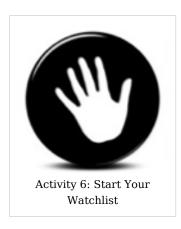

Add your newly created page (and this one) to your watchlist. To create/view your watchlist:

- click on the **watch** tab at the top of the page to add this wiki page and your own page to your watchlist.
- to view your watchlist, click on the link on the top right by your profile.
- click on view and edit watchlist at the top of the page under your name.

### **Revisions History**

One of the advantages of a wiki is that you can restore an earlier version of the page and keep track of who is making revisions to the page.

Click on the history tab at the top of a wiki page to see how this works.

# 5. Advanced Organization

# Creating a Wiki Using Namespace:

Using a namespace helps you to organize any subpages that are using the same root url. This can help you in the following ways:

- you can associate any related wiki pages to your root page. For courses, this means
  easier management for you when you want to look at student created pages. For
  documentation, this means aggregation of pages from which you may want to create a
  wikibook.
- each page created with the :Namespace as its root, will produce a breadcrumb back to the organizing page. This can be very helpful for wiki pages with many subpages.
- the organizer page is (theoreticllay) updated each time a new subpage is added.

#### To create a Course:Namespace:

- set up your organizer page with a basic description of what it is and how you are using it.
- add the code where you want the organizer page to automatically publish a list of created subpages:

#### **Associated Pages:**

<dpl>
titlematch=SDS\_Tech\_Tools/%
namespace=Course
shownamespace=false
</dpl>

make sure to let all sub-page creators know to create their wiki pages using the root url.

#### To create a Documentation:Namespace

- set up your organizer page with a basic description of what it is and how you are using it.
- add the code where you want the organizer page to automatically publish a list of created subpages:

# **Associated Pages:**

<dpl>
titlematch=MediaWiki Basics/%
namespace=Documentation
shownamespace=false
</dpl>

• make sure to let all sub-page creators know to create their wiki pages using the root url.

#### **Using Categories**

A page in any namespace can be put in a category by adding a category tag to the page (by convention, at the end of the page), e.g.:

[[Category: Category name]]

Categories are useful for keeping track of your pages in collections. For example, to add an article called "Albert Einstein" to the category "People", you would edit the Albert Einstein article and add "[[Category:People]]" (no quotes) into its page source somewhere.

This will cause the article to be automatically listed on the associated category page, and it will also create a link in the article to the category page.

#### 6. Version Control

At first, it can seem a little daunting to be editing a page that someone else created. Yet, this is the essence of a collaborative authoring environment, so it is an important piece to come to terms with, both for the pages you create and those you edit.

It can be helpful to know that the History tab (at the top of your page) functions a sort of a fail-safe, allowing you to return to previous versions, if someone edits a page in a way that you don't like.

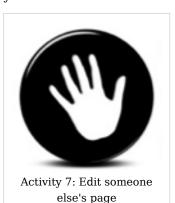

- Choose someone to exchange page urls with.
- Make an edit to their page and they'll edit yours.
- Use your history tab to revert back to a previous version and save the page to delete the edit.

#### Resources

MediaWiki Basics

PDF generated using the open source melib toolids. See http://code.pediapress.com/ for more information.
PDF generated at: Non, 22 Mar 2010 23:29:02 PST

MediaWiki Basics Training Activities [6]

# **Training**

Training sessions or 1:1 support may be provided by the following:

- Your Instructional Support Staff <sup>[7]</sup>
- UBC's Centre for Teaching and Academic Growth [8]
- The Office of Learning Technology <sup>[9]</sup>

# **Contacts**

The Office of Learning Technology [10]

# License

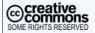

Permission is granted to copy, distribute and/or modify this document according to the terms in Creative Commons License, **Attribution-ShareAlike 1.0**. The full text of this license may be found here: CC by-sa 1.0 [11]

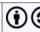

# **References**

- [1] http://en.wikipedia.org/wiki/Wiki
- [2] http://en.wikipedia.org/wiki/Wikipedia:WikiProject\_Murder\_Madness\_and\_Mayhem
- [3] http://leap.ubc.ca/
- [4] http://leap.ubc.ca
- [5] http://www.flickr.com/creativecommons/
- [6] http://wiki.ubc.ca/Documentation:MediaWiki\_Basics/Intro\_Training
- [7] http://wiki.ubc.ca/Elearning:E-Learning community contacts
- [8] http://tag.ubc.ca/
- [9] http://olt.ubc.ca/
- [10] mailto:cindy.underhill@ubc.ca
- [11] http://creativecommons.org/licenses/by-sa/1.0/

# **Article Sources and Contributors**

Documentation: Media Wiki Basics/Intro Training Source: http://wiki.ubc.ca/index.php?oldid=22079 Contributors: Cindyunderhill, Enej, KevinZ, Novak

# **Image Sources, Licenses and Contributors**

Image:Blogsandwikis.jpg Source: http://wiki.ubc.ca/index.php?title=File:Blogsandwikis.jpg License: unknown Contributors: Cindyunderhill File:HandsonHAND.png Source: http://wiki.ubc.ca/index.php?title=File:HandsonHAND.png License: unknown Contributors: Emilyr File:Red Tree.jpg Source: http://wiki.ubc.ca/index.php?title=File:Red\_Tree.jpg License: unknown Contributors: Cindyunderhill Image:Red Tree.jpg Source: http://wiki.ubc.ca/index.php?title=File:Red\_Tree.jpg License: unknown Contributors: Cindyunderhill File:MediaWiki Basics.pdf Source: http://wiki.ubc.ca/index.php?title=File:MediaWiki\_Basics.pdf License: unknown Contributors: Cindyunderhill Image:Cc-srr.png Source: http://wiki.ubc.ca/index.php?title=File:Cc-srr.png License: unknown Contributors: WikiAdmin Image:Cc att share.png Source: http://wiki.ubc.ca/index.php?title=File:Cc\_att\_share.png License: unknown Contributors: WikiAdmin